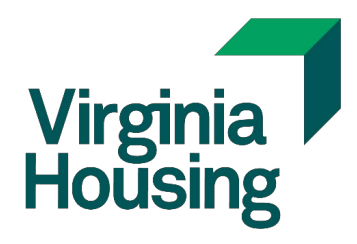

# MCC System User Guide

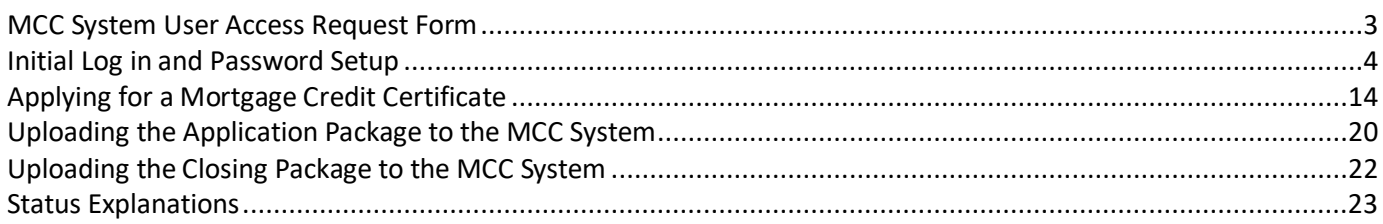

### <span id="page-2-0"></span>MCC System User Access Request Form

This form must be completed and submitted for a user to access the MCC System.

*Note: Originating Lenders only need access to the MCC system when they are processing an MCC for a NON-Virginia Housing loan.* 

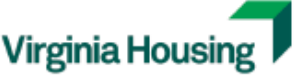

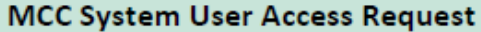

The Originating Lender's users listed below are authorized to receive access to the Virginia Housing's MCC System for the purpose of submitting MCC applications, uploading MCC documents and receiving MCC status notifications. The user entering the initial application and documents will receive all email correspondence on the MCC from application through post-closing and will be responsible for distribution of information relevant to the MCC to others in the organization.

NOTE: Originating Lenders only need access to the MCC system when they are processing an MCC for a NON-Virginia Housing loan.

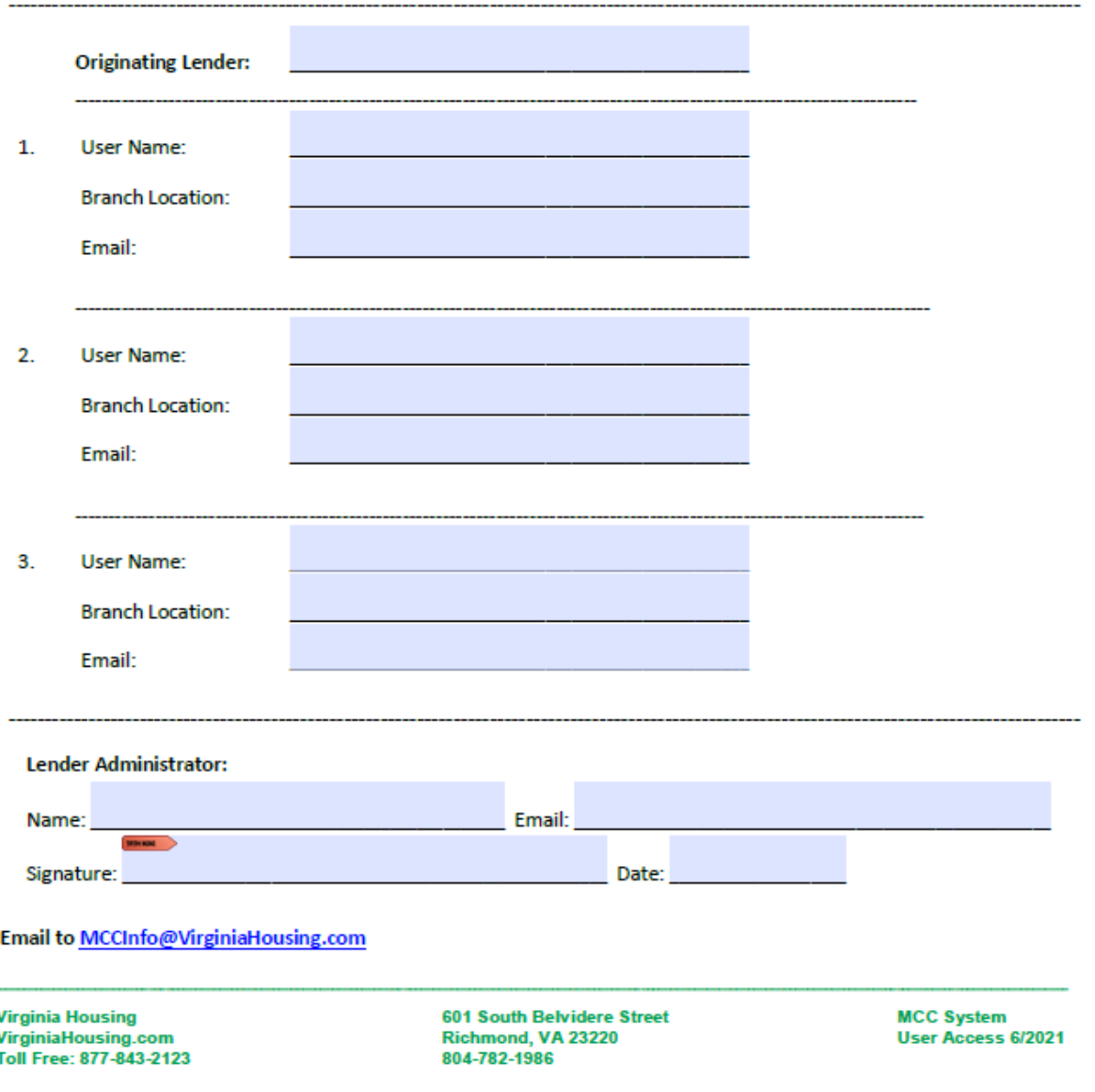

## <span id="page-3-0"></span>Initial Log in and Password Setup

Once the user access form has been processed by Virginia Housing you will get an email instructing you to click the "Accept Invitation" link to complete the process.

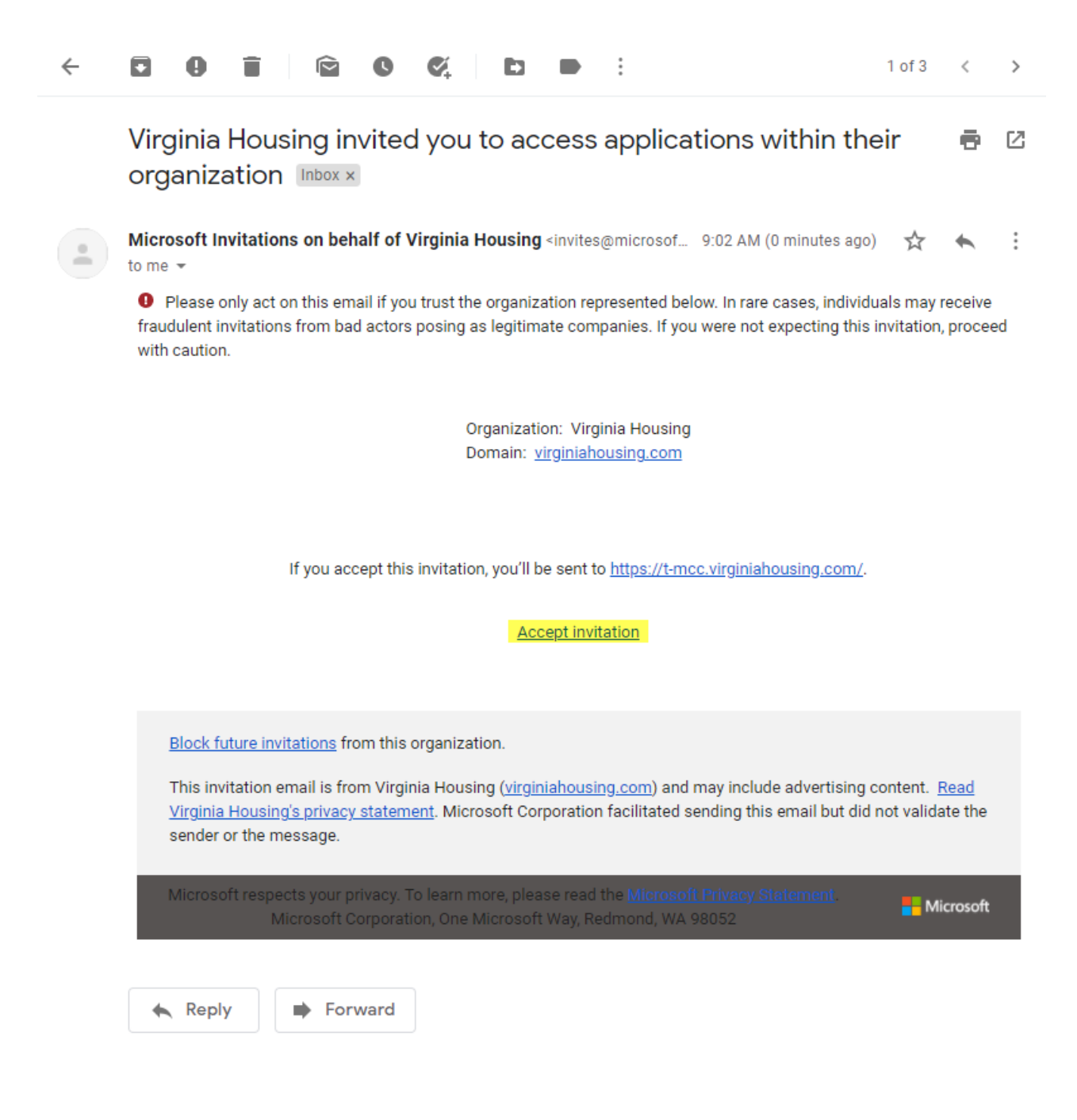

#### Click Next.

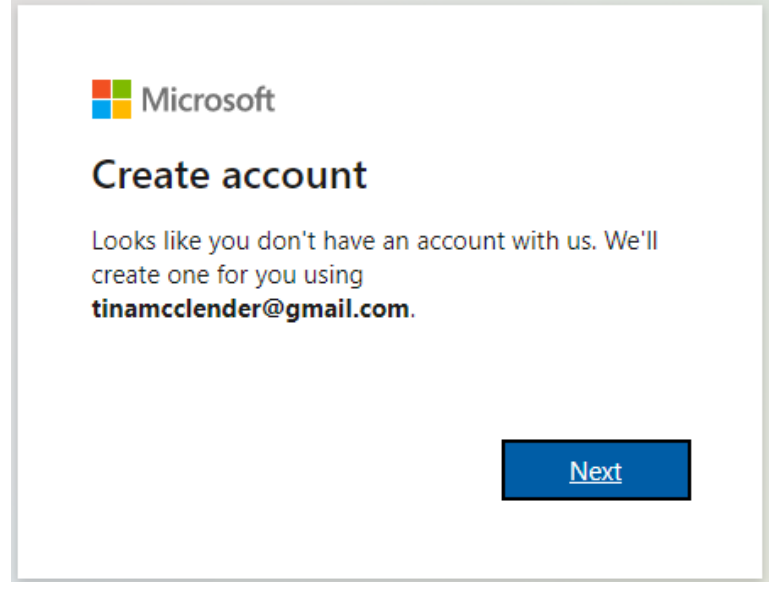

#### Create a Password. Click Next.

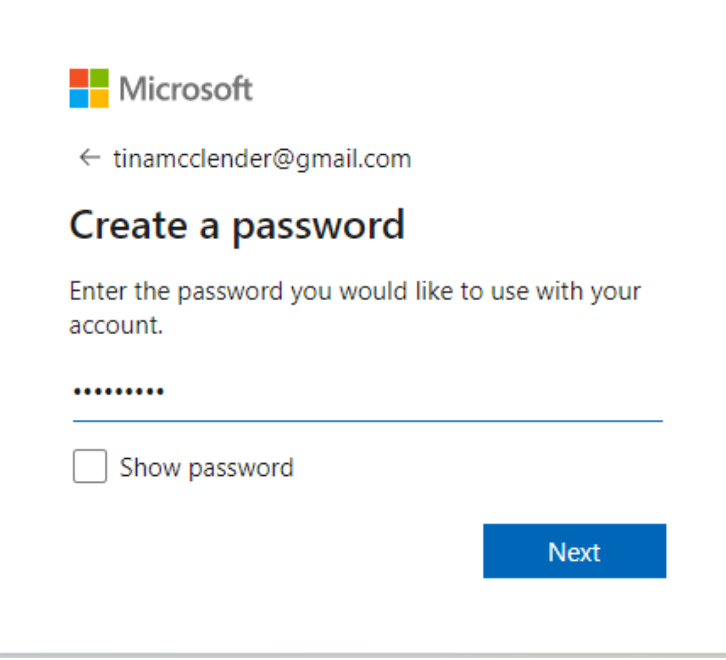

#### Enter information. Click Next.

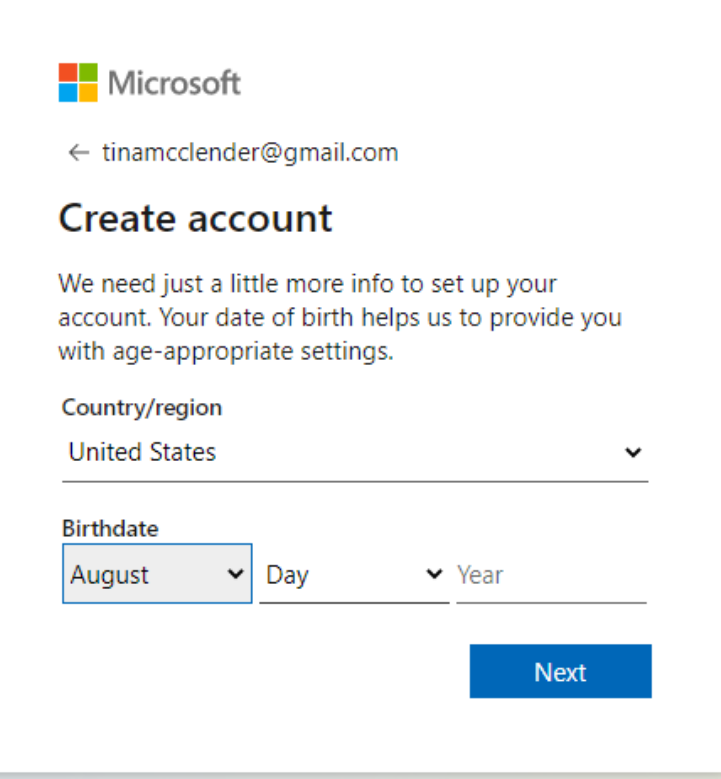

A verification Code will be sent to your email address. Enter the code. Click Next.

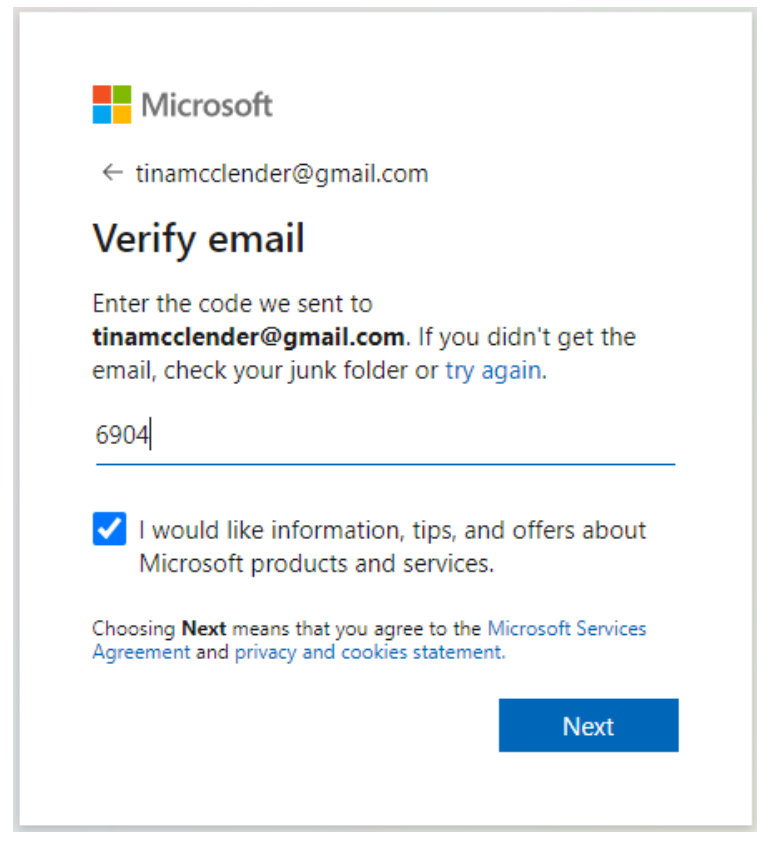

் ∥

Solve the Puzzle to prove you're not a Robot.

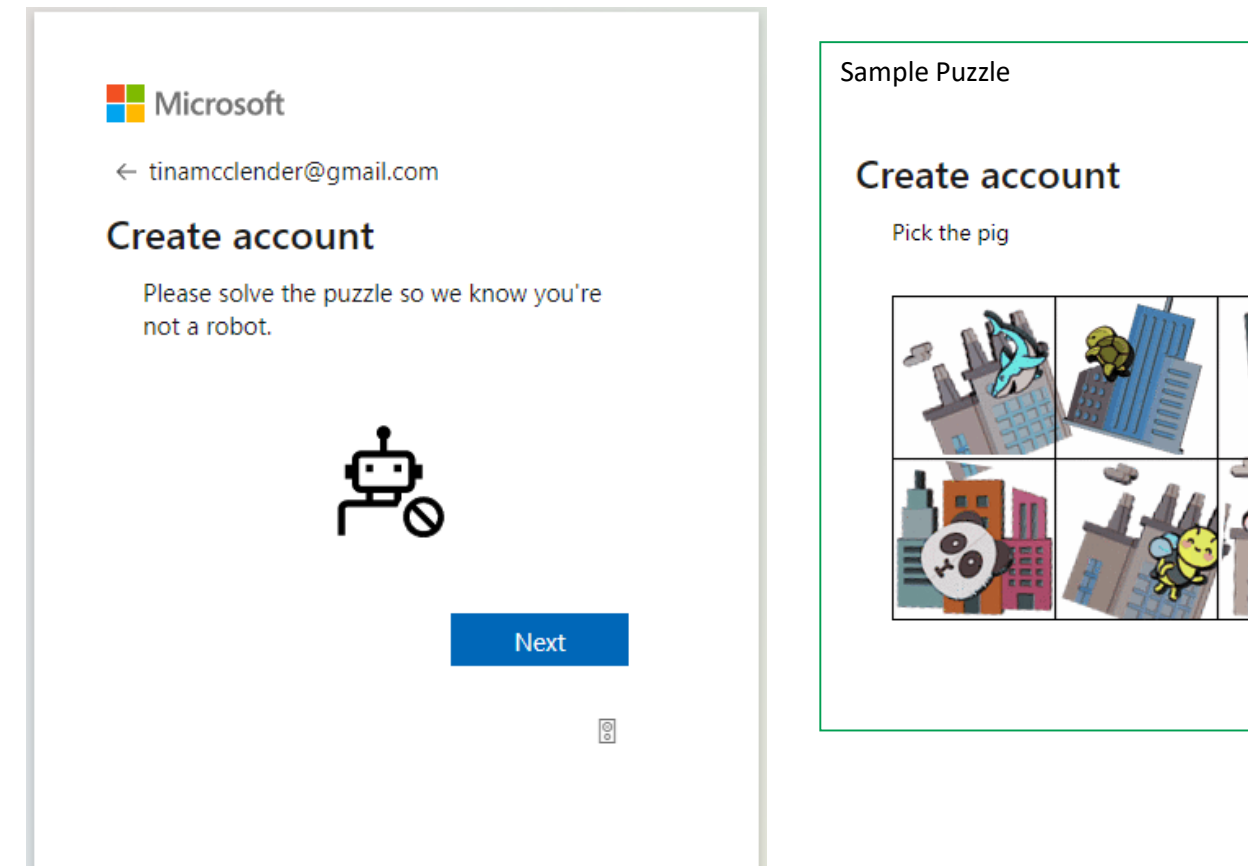

#### Select Yes or No.

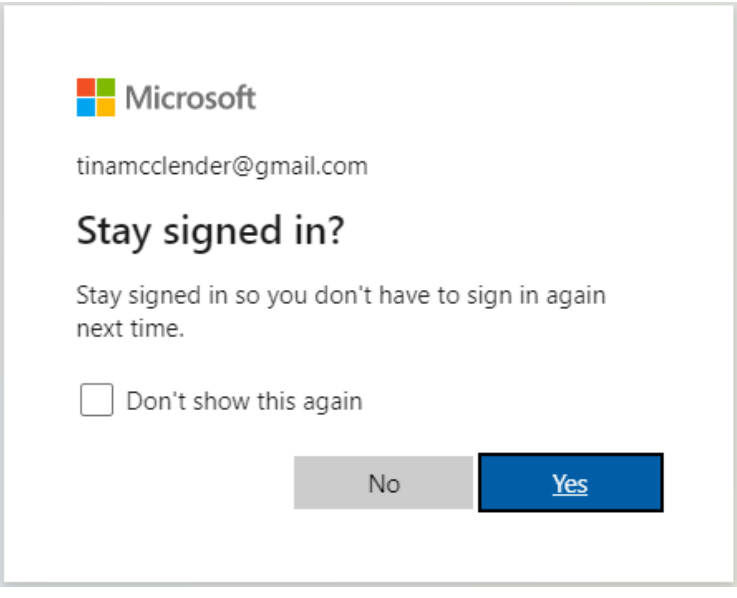

#### Accept terms.

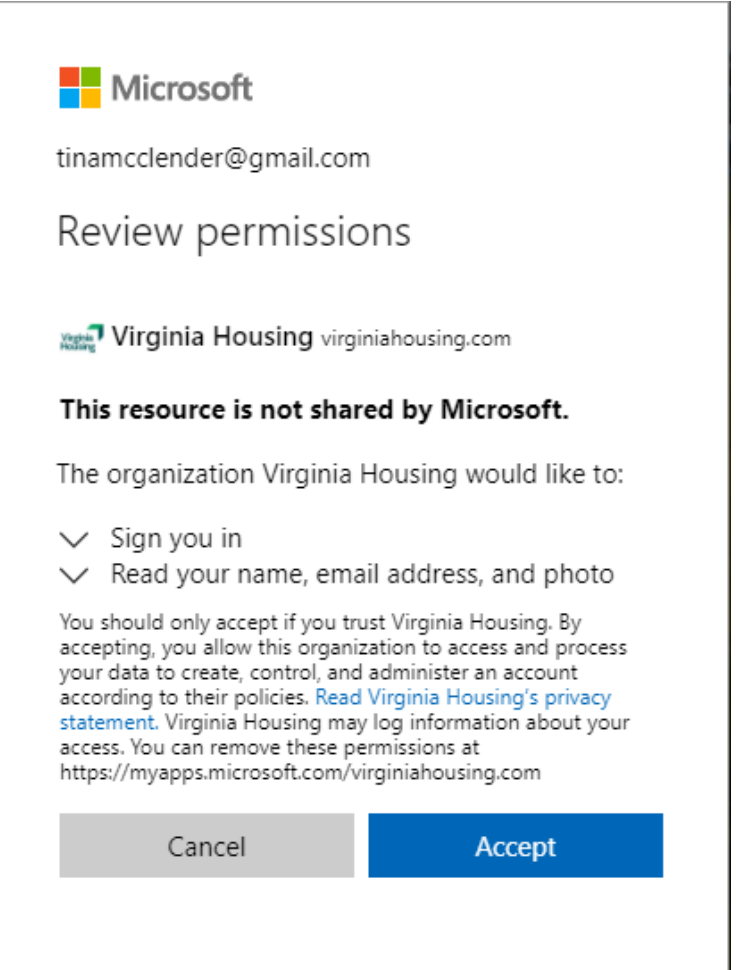

#### Click Next.

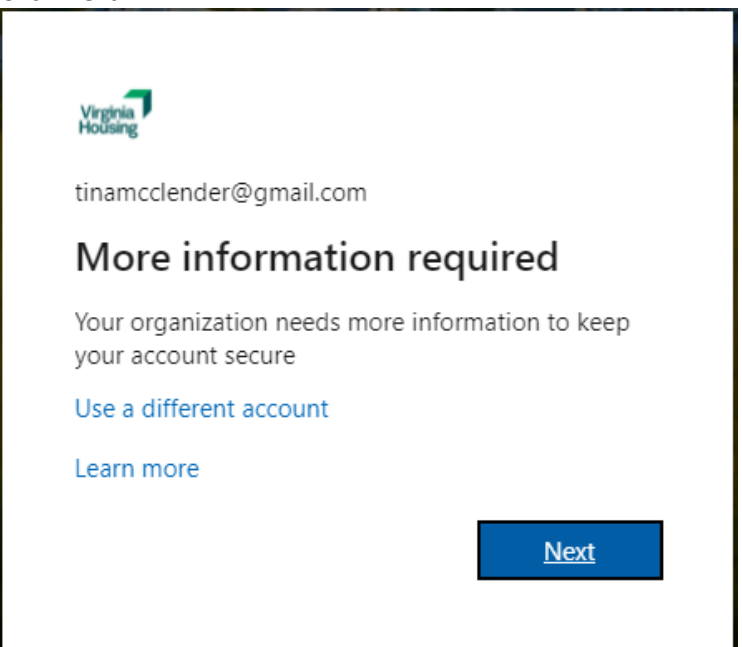

*NOTE: This portion of the setup is Multifactor Authentication and will require you to download an app on your cell phone. If you do not want to download the app you can click the "I want to set up a different method" link at the bottom of the window.* 

Download the app on your cell phone, see next page for details. Click Next after you have downloaded the app.

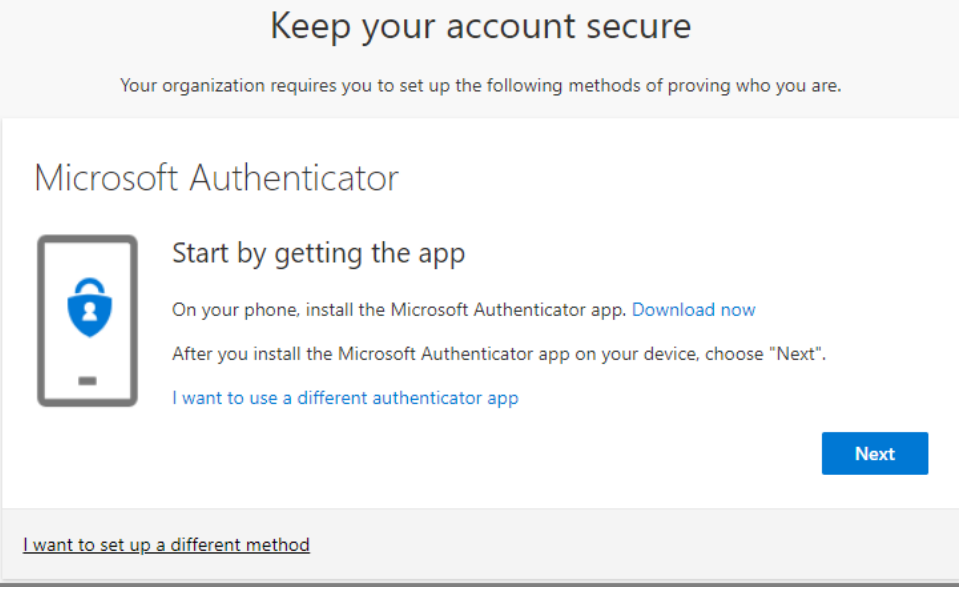

After you clicking next you will be brought to this screen. Use the app on your phone to scan the QR Code.

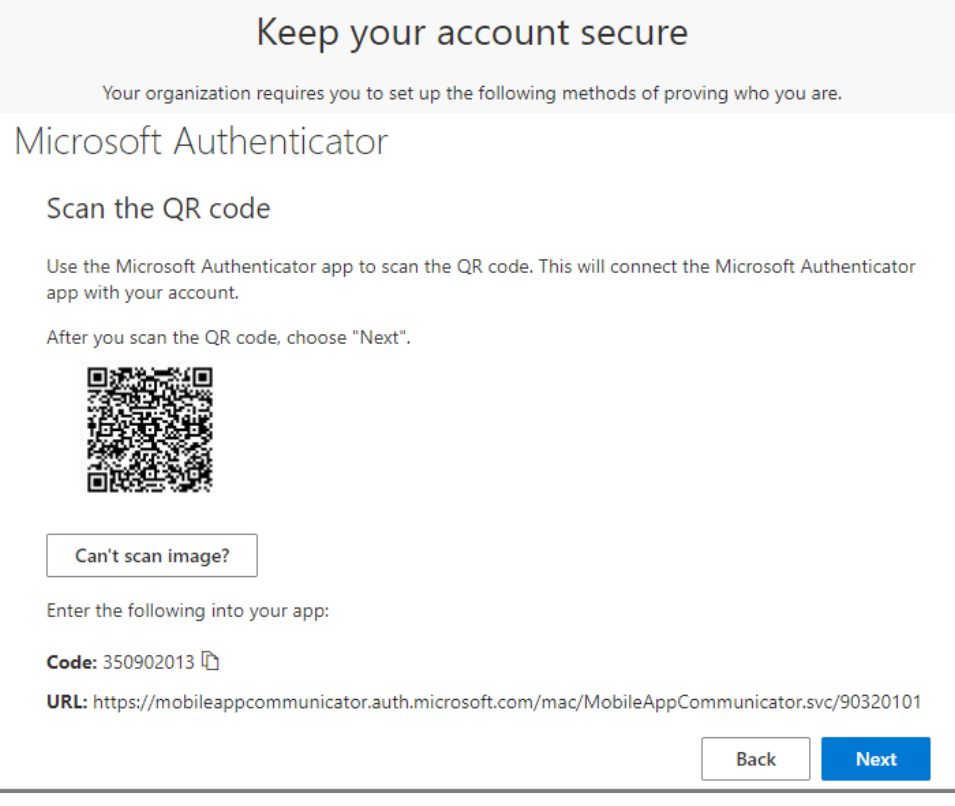

Upon downloading the app, this is the first screen you will see on your phone. You may get a pop up, click Ok. Click I Agree.

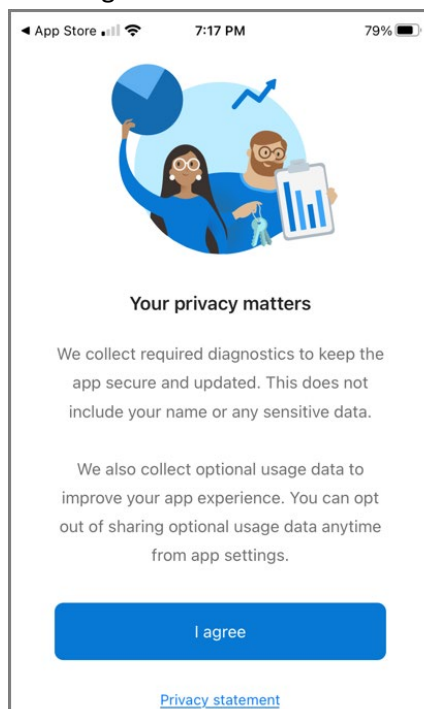

#### Click **SKIP**.

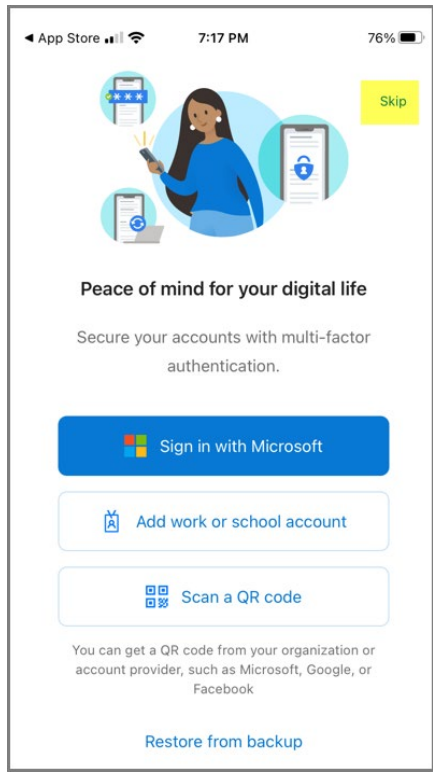

We collect required diagnostics to keep the app secure and updated. This does not include your name or any sensitive data.

We also collect optional usage data to improve your app experience. You can opt out of sharing optional usage data anytime from app settings.

OK

#### Click Add account.

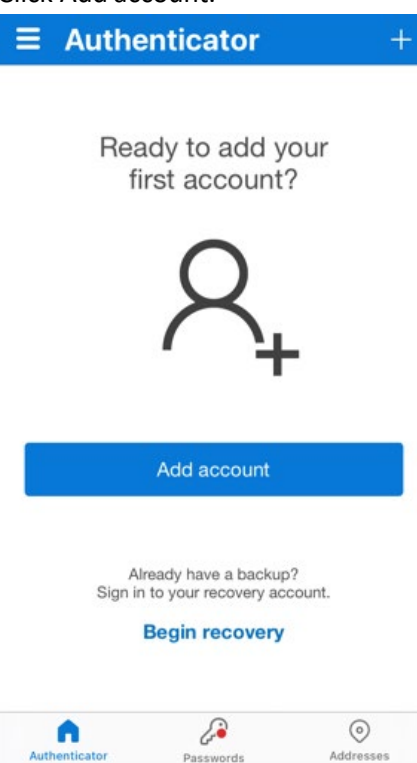

#### Click Work or school account.

Passwo

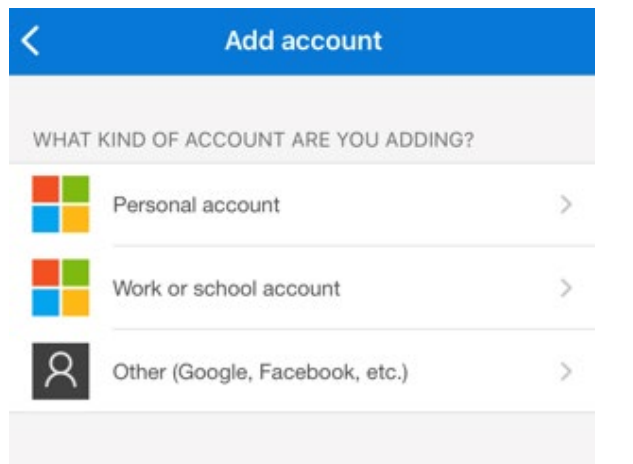

Click Scan QR code.

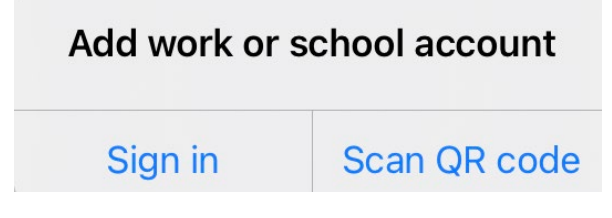

Click OK to allow access to the camera on your phone.

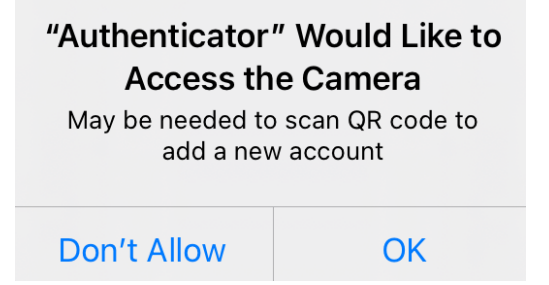

#### Click Allow to allow Notifications.

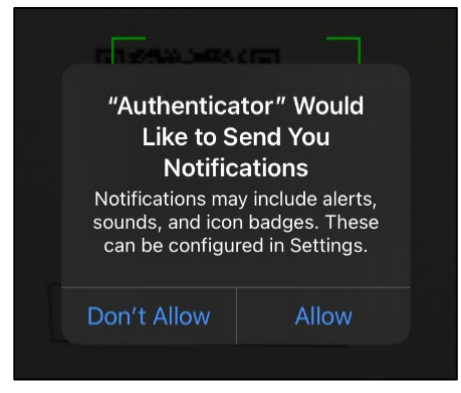

#### Back on the computer Scan the code. Click Next.

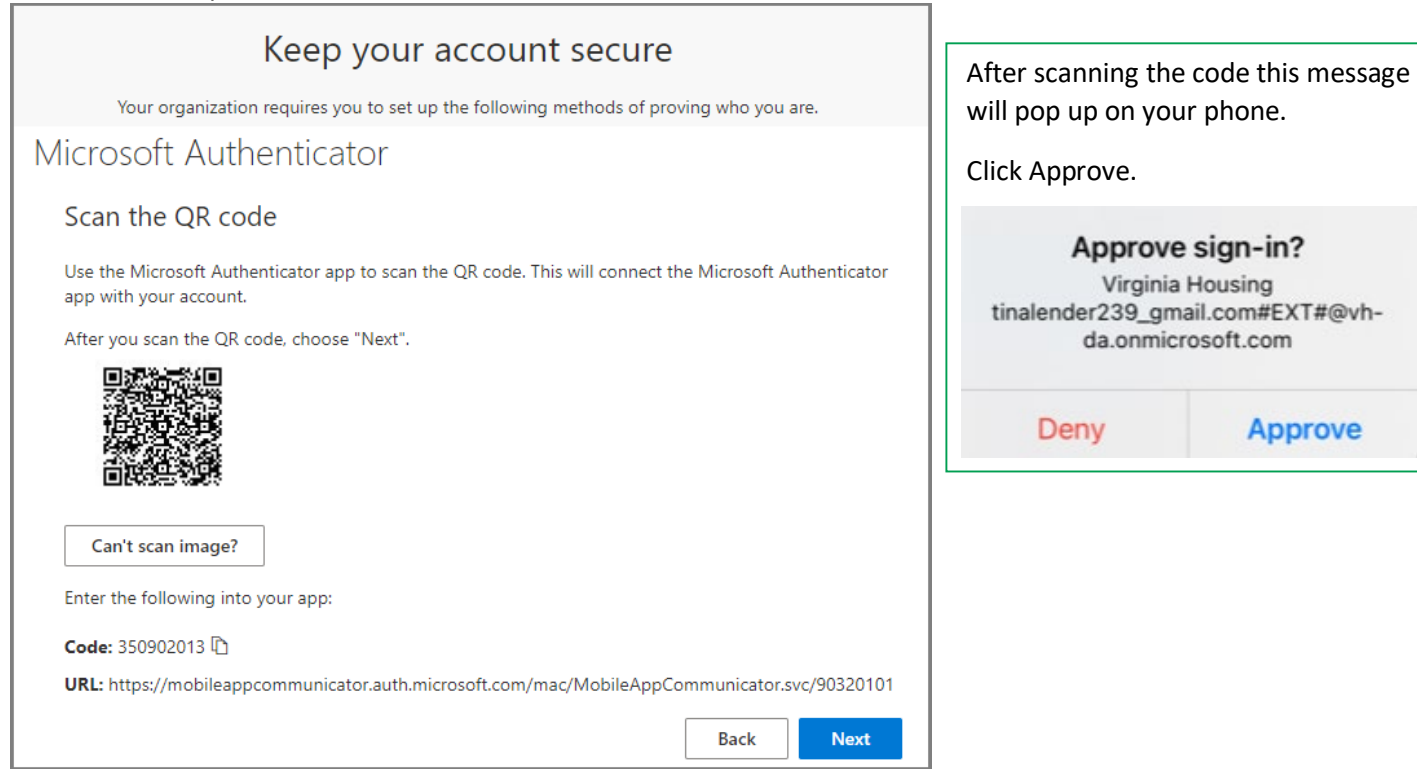

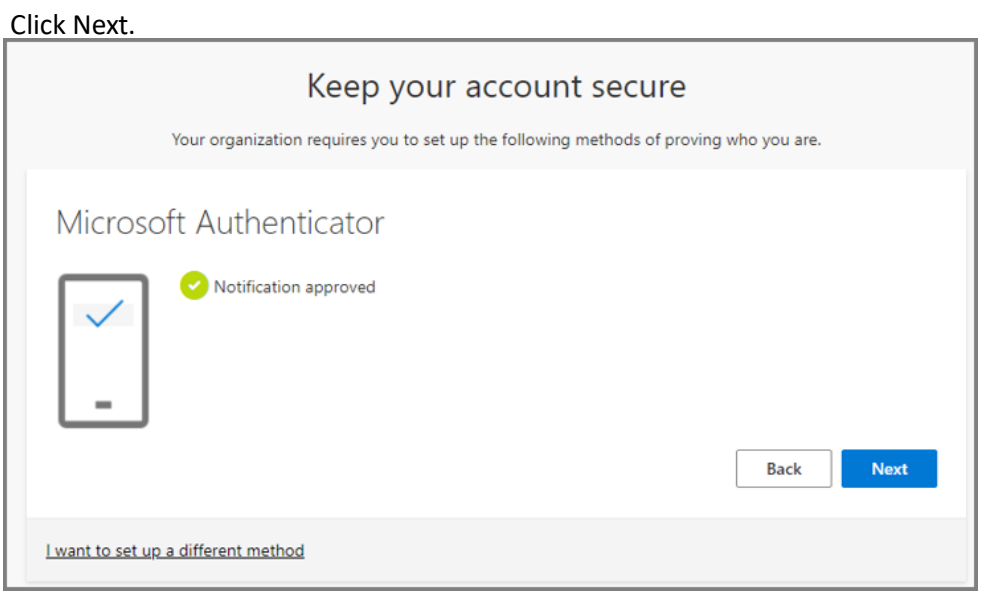

Click Done. You are done now and should be brought to the MCC system.

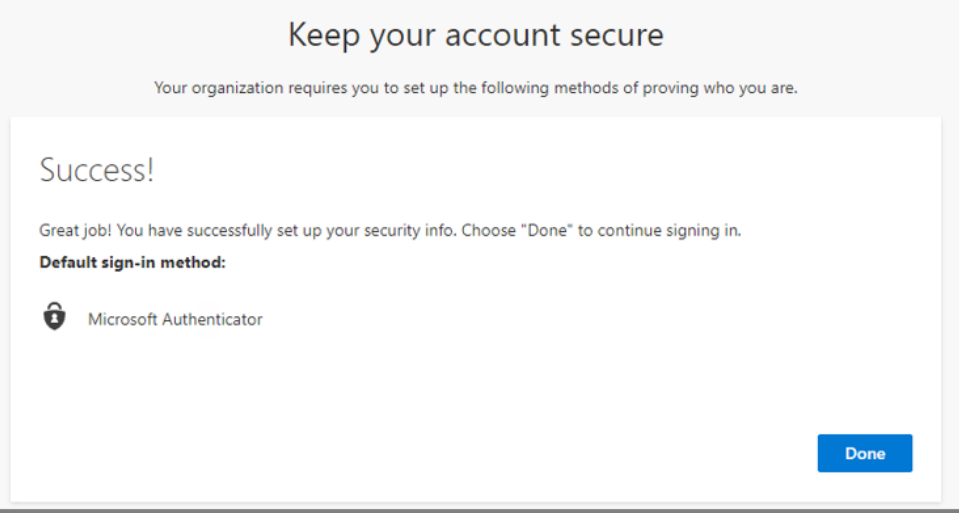

## <span id="page-13-0"></span>Applying for a Mortgage Credit Certificate

For detailed information and Borrower Eligibility Requirements please see: [MCC Program Guide](https://virginiahousing.com/-/media/docs/partners/lenders/mortgage-credit-certificates/mcc/mccprogramguide.pdf)

*NOTE: For MCCs with a Virginia Housing loan all processing is done within Mortgage Cadence.* 

Lenders will only need to access the MCC System when applying for an MCC with a NON-Virginia Housing loan.

To access MCC System click [here.](https://mcc.vhda.com/) (Must have completed the *Initial Log in and Password Setup*)

This is the Home screen it will list your Company's MCC applications.

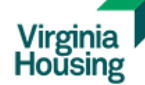

## **Mortgage Credit Certificate System**

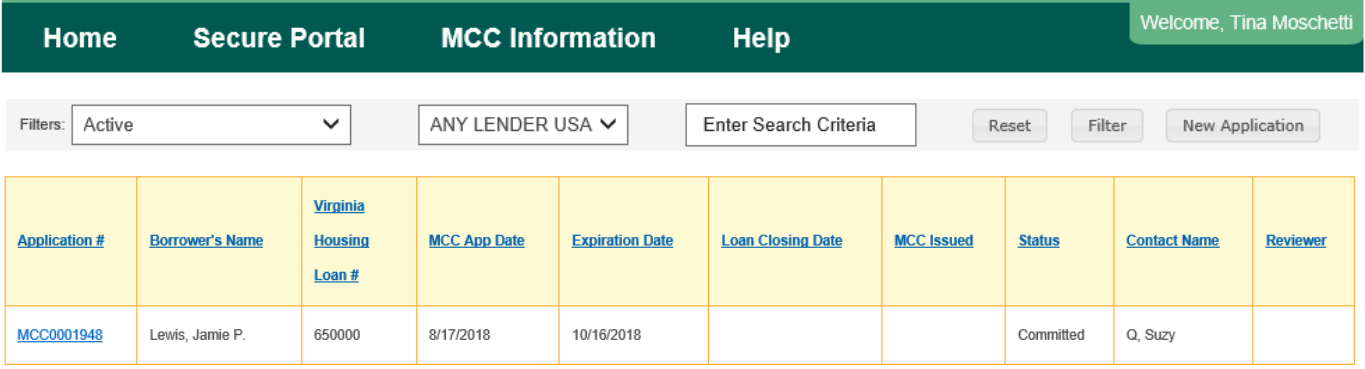

To begin click on New Application.

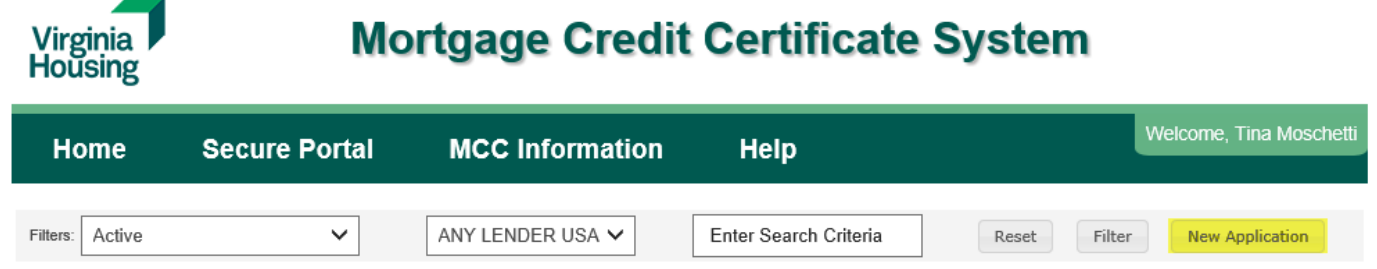

*NOTE: You must proceed through the entire MCC application form in order to save the record. If you exit the form without completing all sections, the application will not be saved.* 

Select your name in the Dropdown list then click Save and Continue.

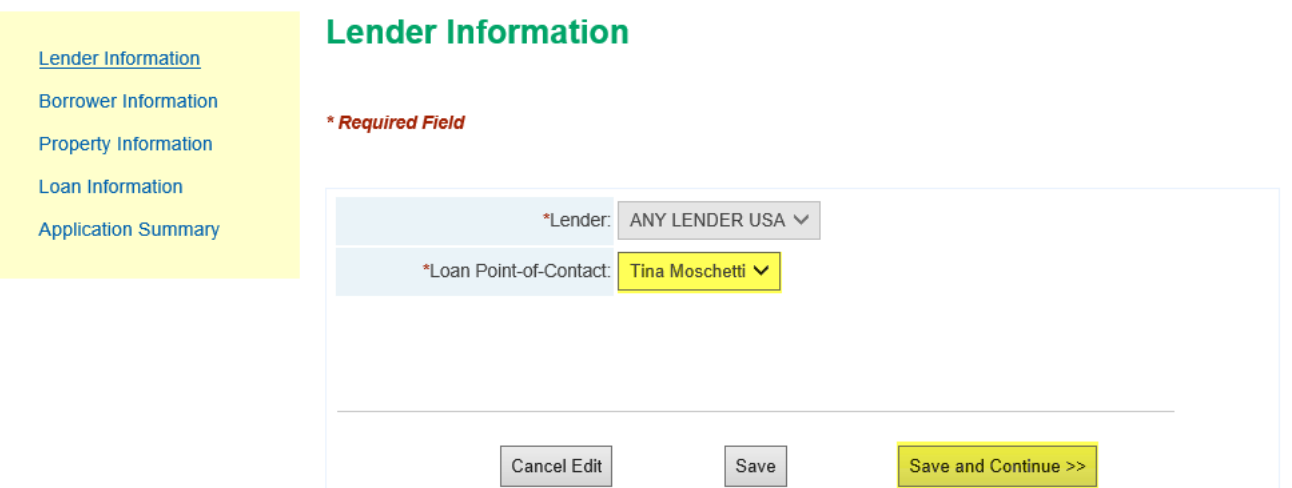

#### Click Add Borrower.

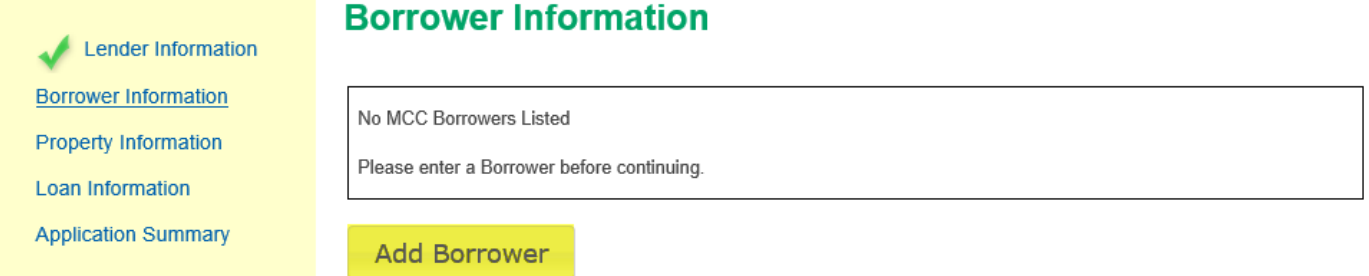

#### Complete fields, click Save Borrower.

Loan

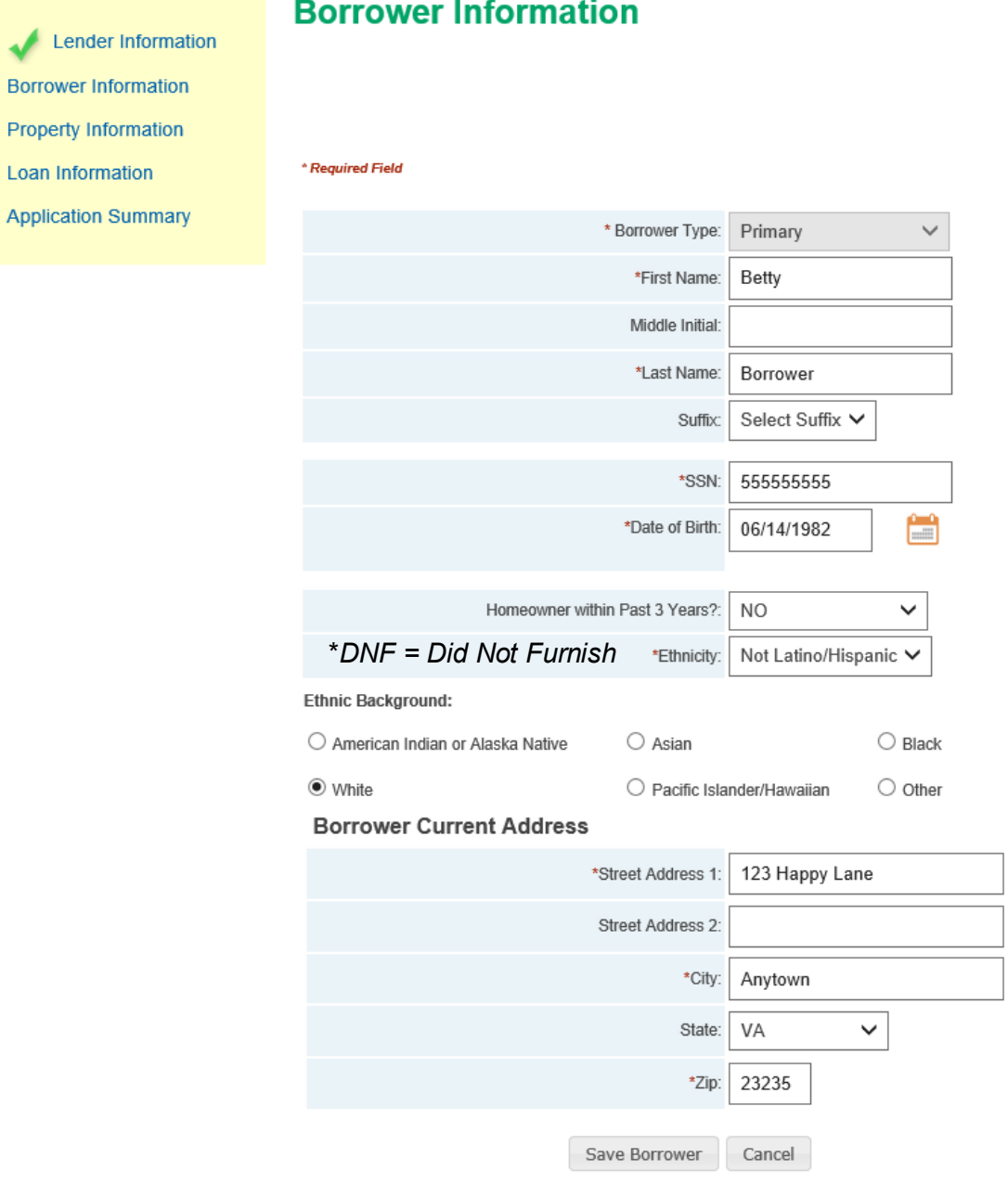

## To add another Borrower click Add Borrower and repeat steps. Click Save and Continue.

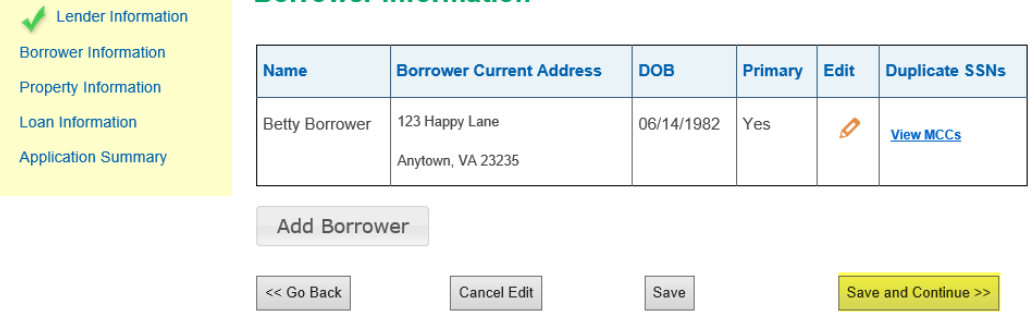

#### Complete fields, click Save and Continue.

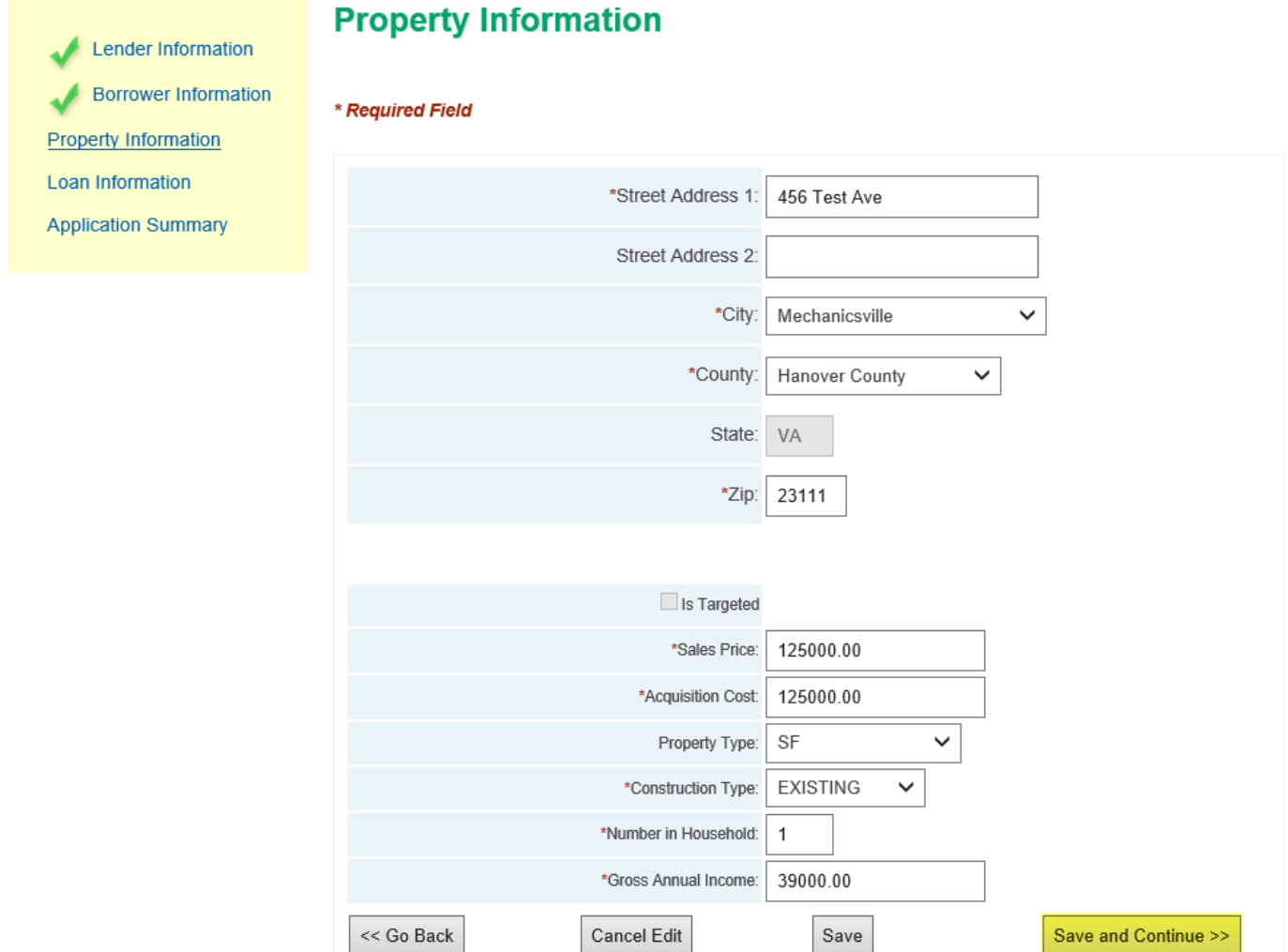

#### Complete fields, click Save and Continue.

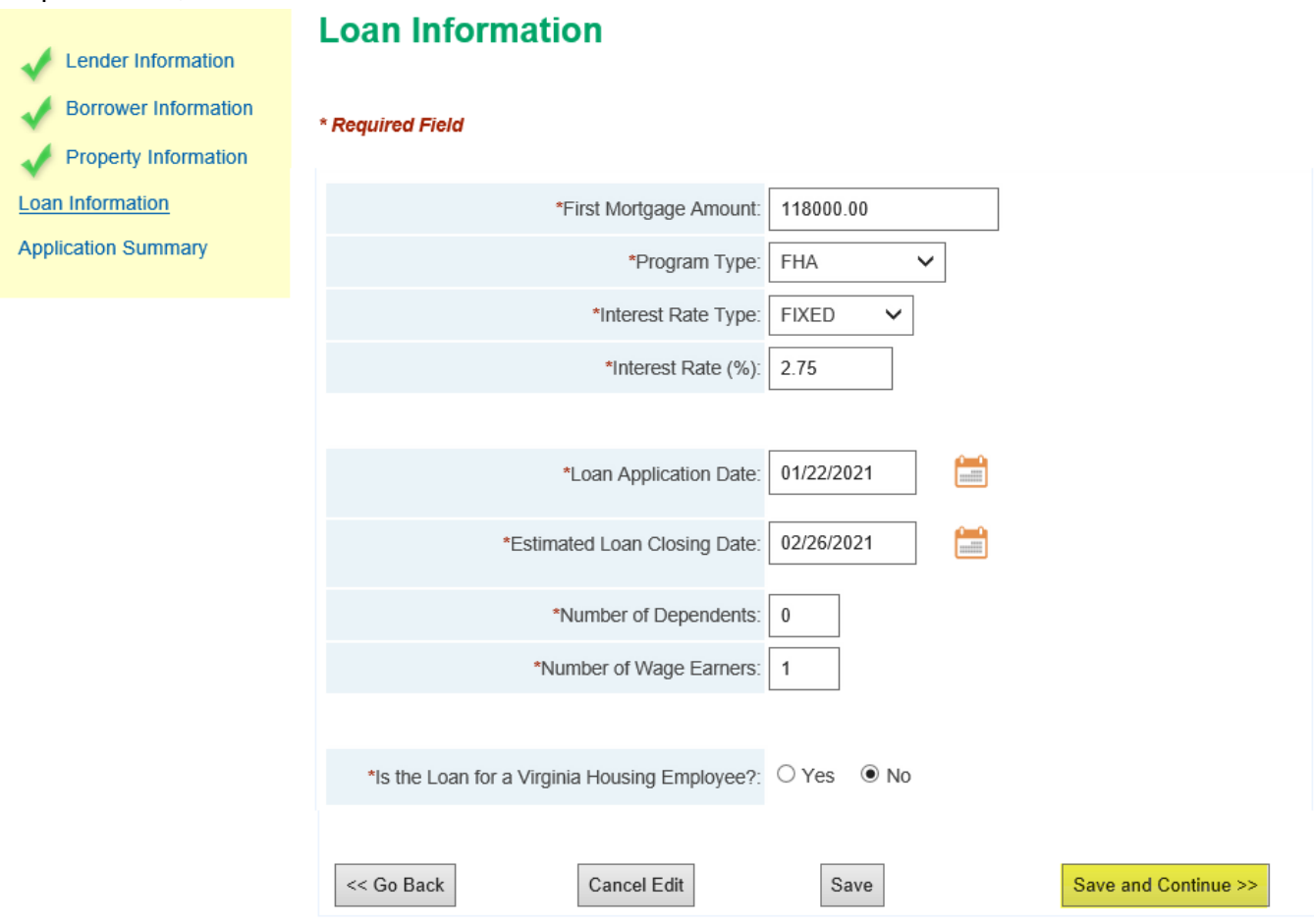

Once you have entered all of the information the application status will reflect MCC Draft.

The MCC application is ready to be submitted!

#### **MCC Application Summary**

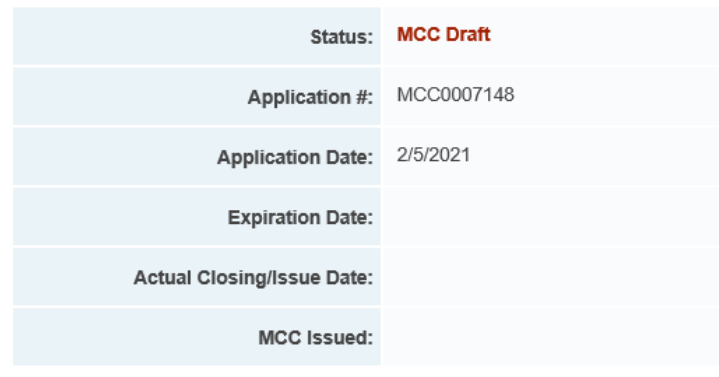

Review information. Then click Finish.

#### Loan

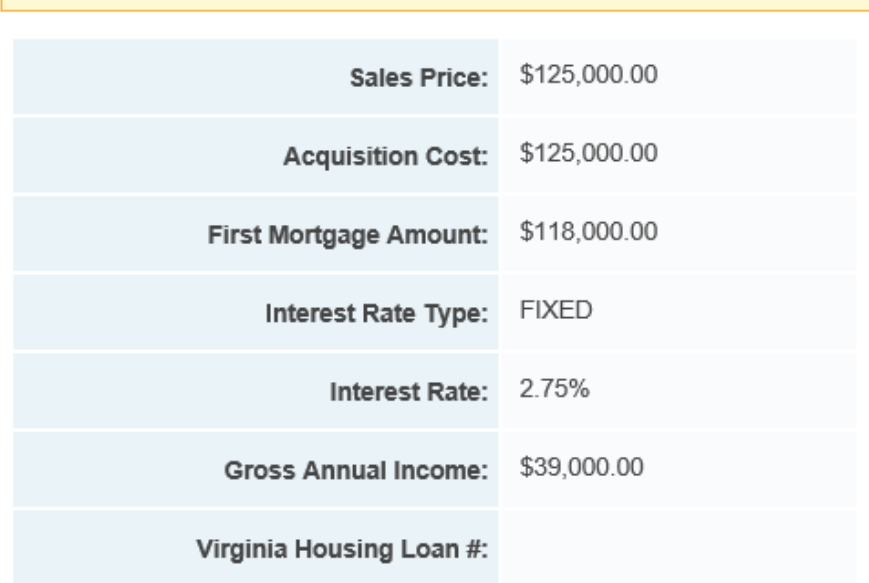

## **Primary Borrower**

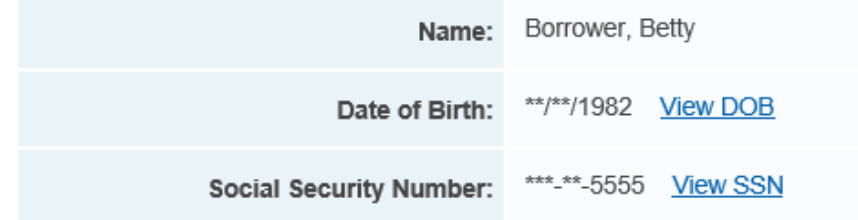

## **Property**

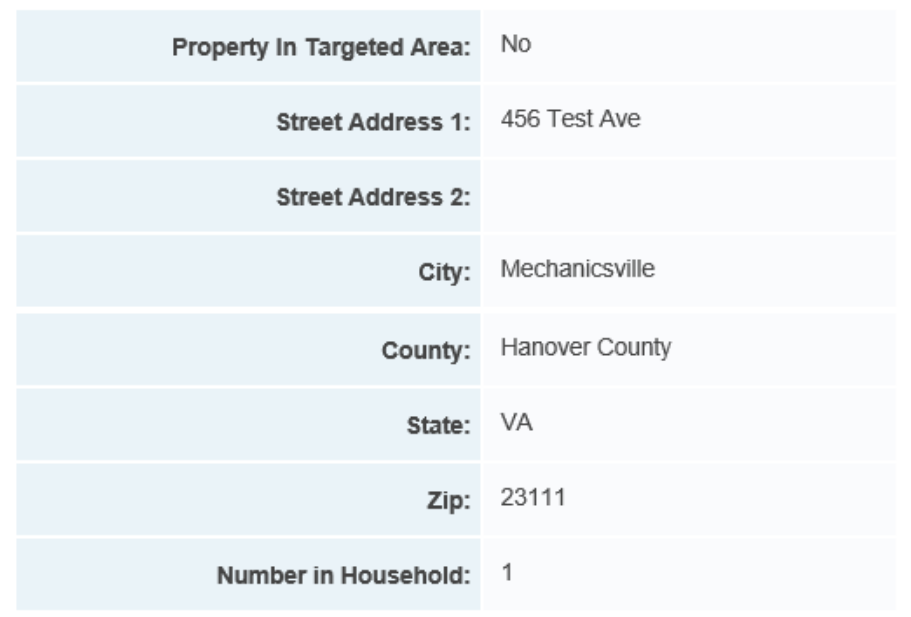

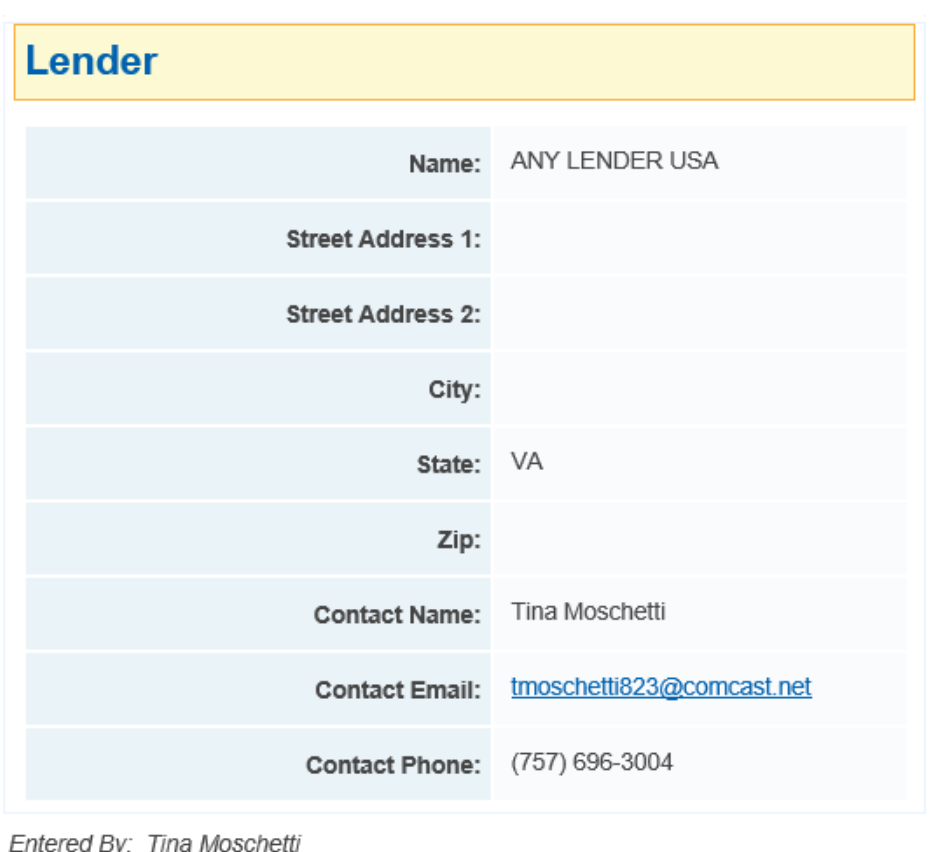

**Finish** 

## <span id="page-19-0"></span>Uploading the Application Package to the MCC System

The Status will now reflect New and the Upload button will be visible.

*NOTE: MCC Application will not be reviewed until the Application Package has been uploaded.* 

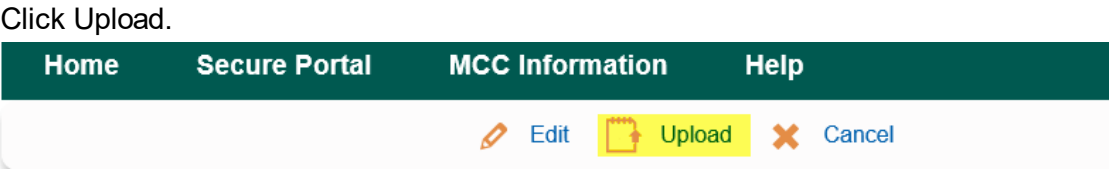

The MCC application has been submitted and is awaiting Approval!

#### **MCC Application Summary**

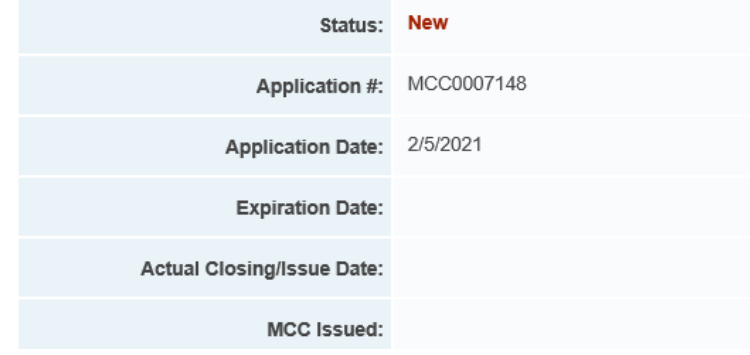

Select the Document Type. Click Browse to select your Application Package, then click Submit.

#### **Upload MCC Document(s)**

- . Only documents for MCCs originated with non-Virginia Housing loans are to be uploaded here
- Documents for MCCs originated with Virginia Housing loans are to be uploaded in Mortgage Cadence with other loan documentation
- Please submit documentation together in one PDF if possible maximum size 100MB
- Appraisals may be submitted separately

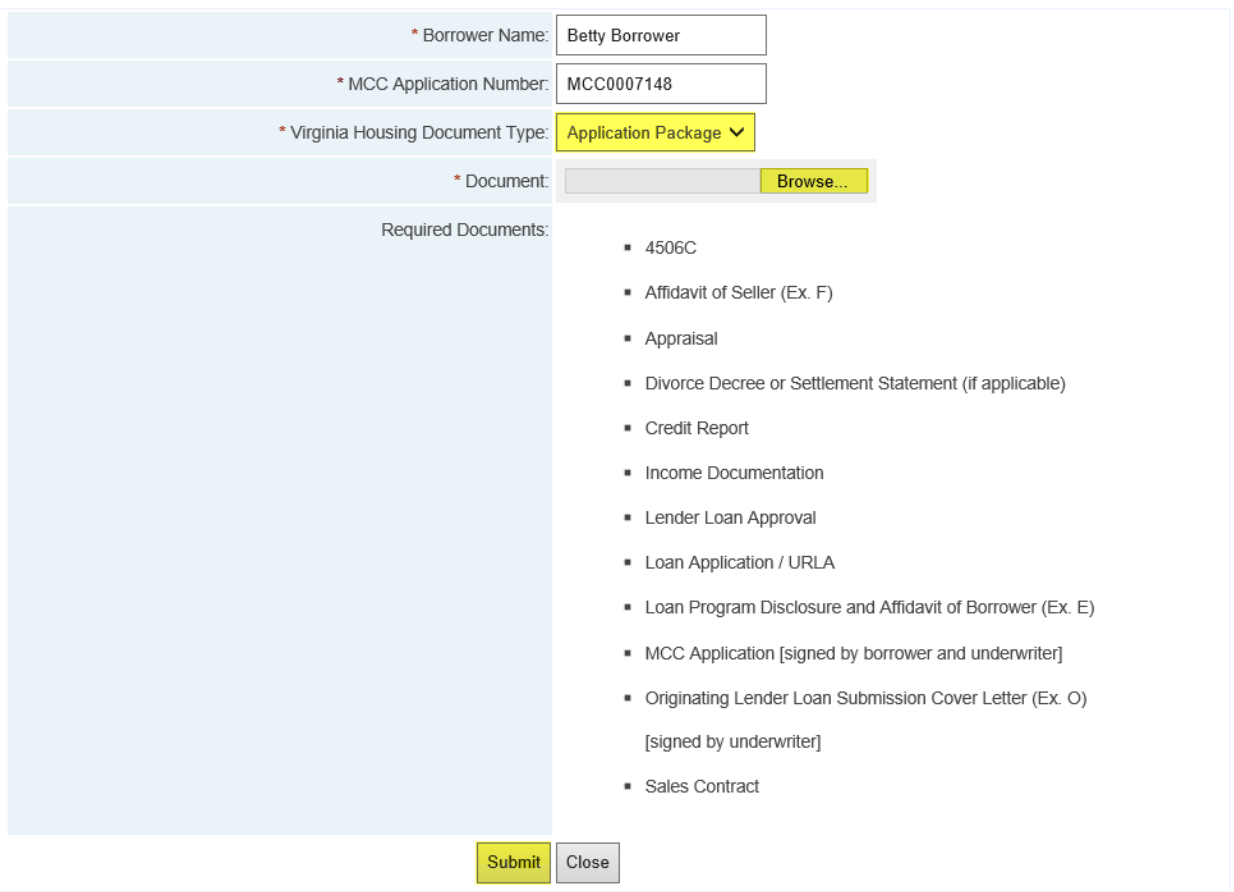

#### \* Required Field

Once the upload is complete this message will appear.

We received your document. Upload another document or click the Close button below to return to the MCC reservation.

Click Close to be brought back to the home screen. The Status will now be Awaiting Application Review. For a detailed explanation of statuses click [here.](#page-22-0)

## <span id="page-21-0"></span>Uploading the Closing Package to the MCC System

After the loan has closed you will need to submit the closing Package to get the MCC issued.

Select the Document Type. Click Browse to select your Application Package, then click Submit.

#### **Upload MCC Document(s)**

- Only documents for MCCs originated with non-Virginia Housing loans are to be uploaded here
- " Documents for MCCs originated with Virginia Housing loans are to be uploaded in Mortgage Cadence with other loan documentation
- Please submit documentation together in one PDF if possible maximum size 100MB
- Appraisals may be submitted separately

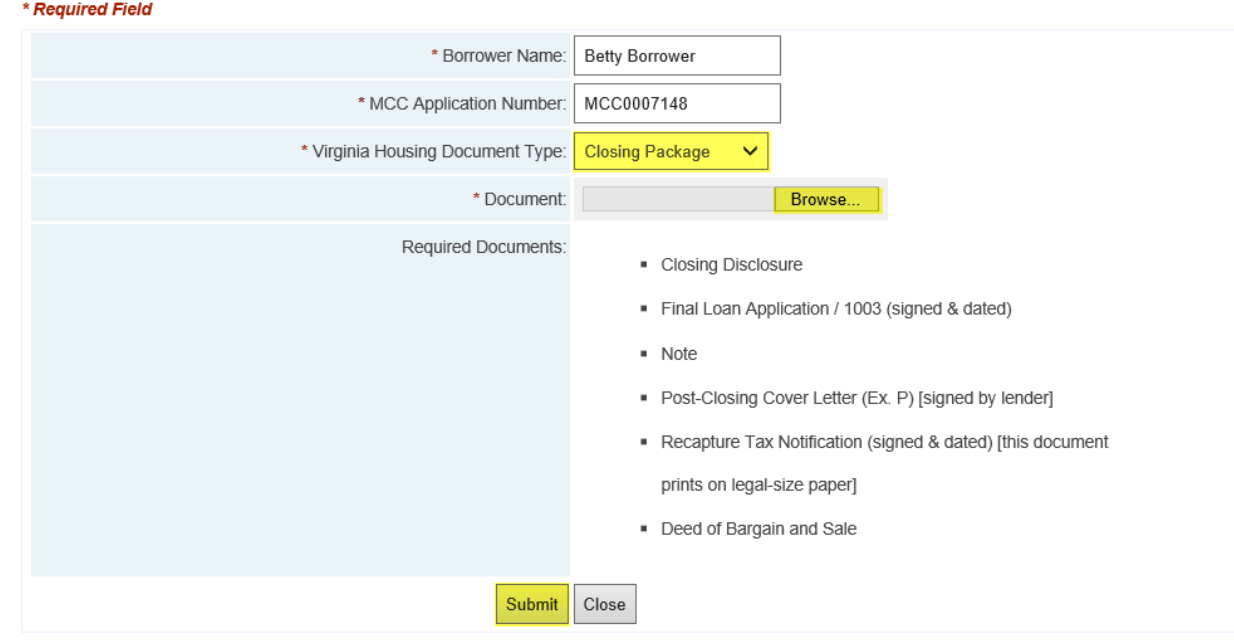

Once the upload is complete this message will appear.

We received your document. Upload another document or click the Close button below to return to the MCC reservation.

Click Close to be brought back to the home screen. The Status will now be Awaiting Closing Review.

For a detailed explanation of statuses click [here.](#page-22-0)

# <span id="page-22-0"></span>Status Explanations

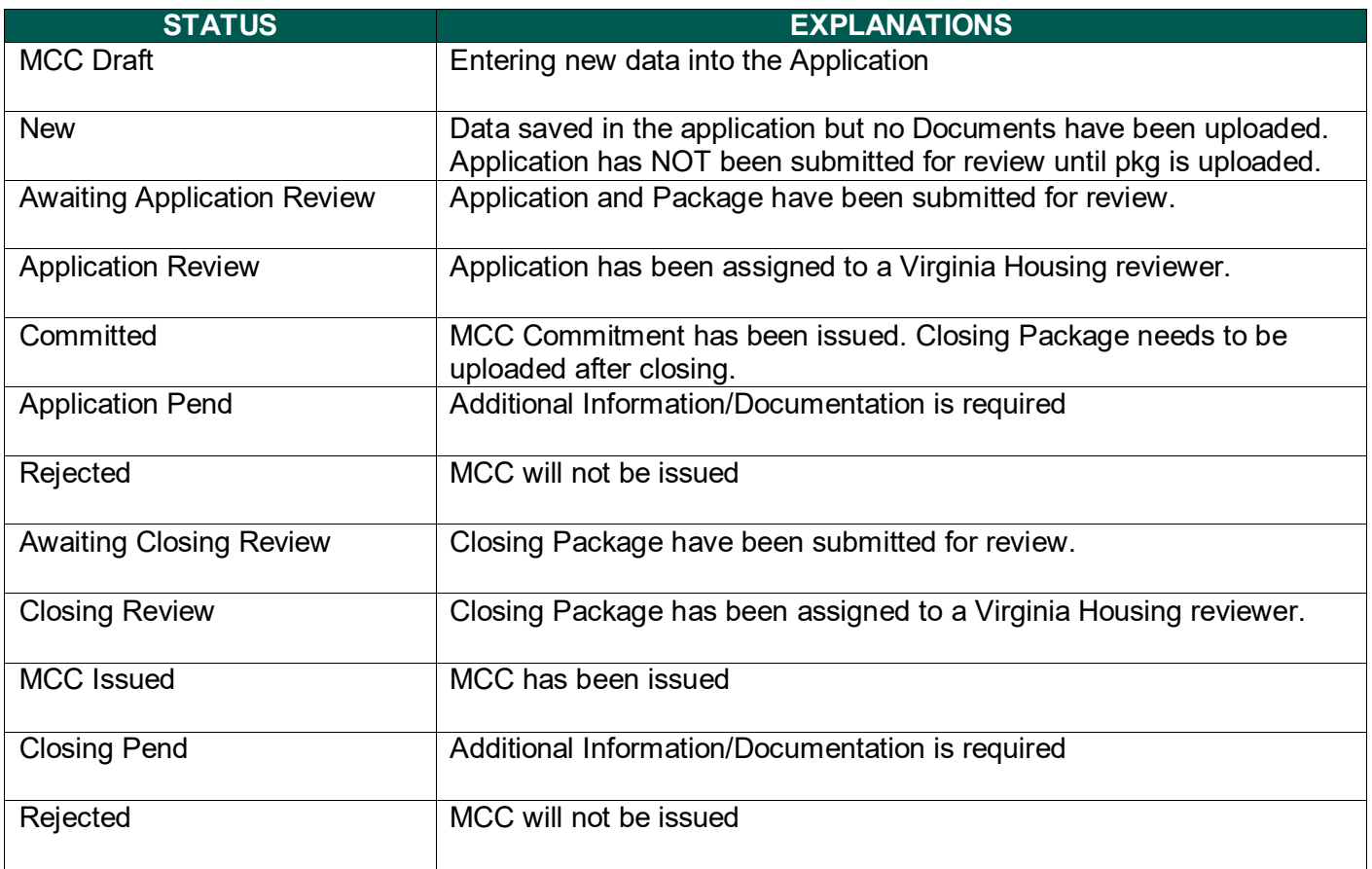

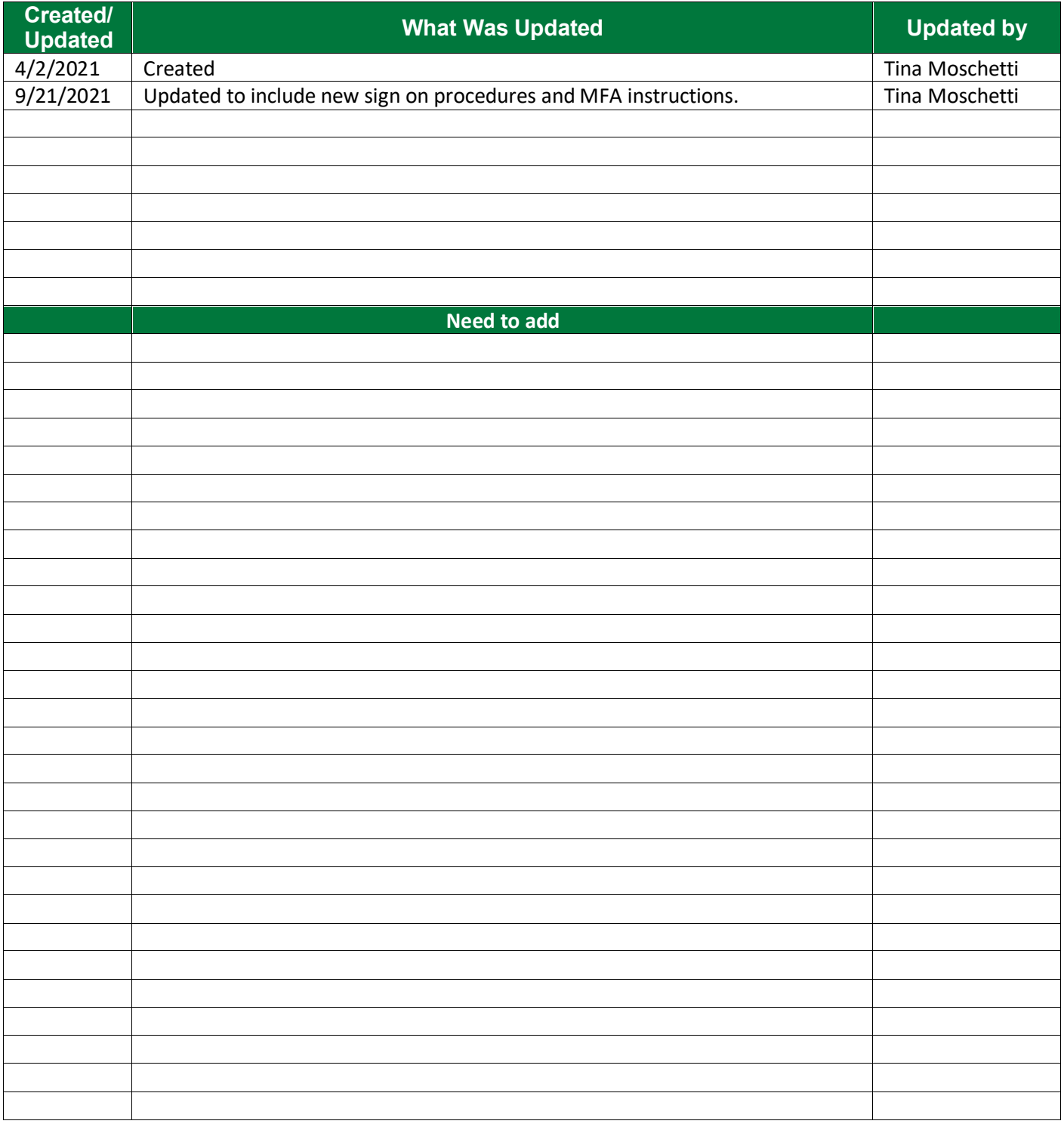